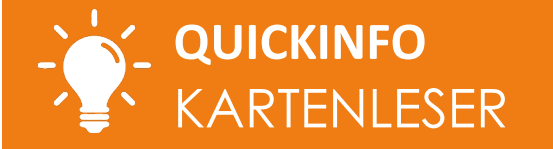

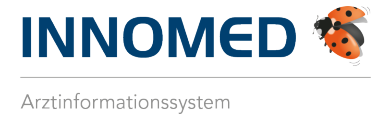

Sind in Ihrem INNOMED die Kartenleser im e-card-Setup je Station vorkonfiguriert, ist eine Anpassung dieser Einstellung bei der Installation der neuen GINO (Kartenleser) in Ihrer Ordination notwendig:

1. Öffnen Sie den e-card-Manager und wählen Sie die Schaltfläche [SETUP] im Bereich "Allgemein".

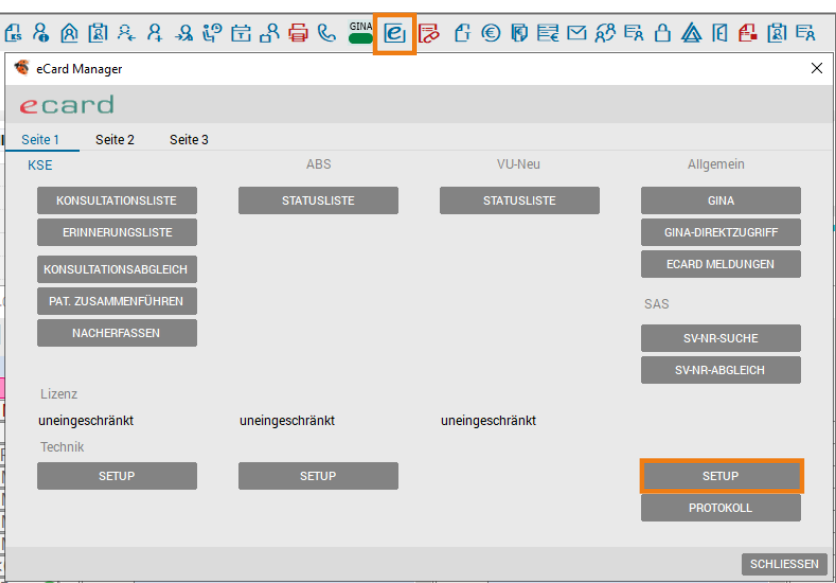

*Abbildung 1: e-card-Manager*

**2. Bestätigen Sie die Hinweismeldung mit [JA].**

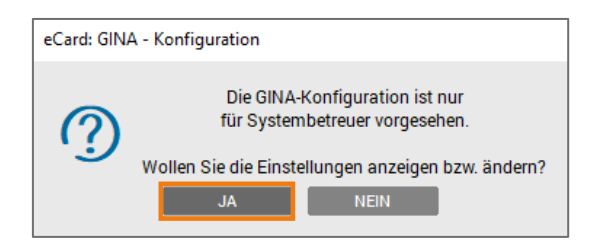

*Abbildung 2: Hinweismeldung*

**3. Im Bereich "Lokale Einstellungen für Station [ ]" wählen Sie aus dem Drop-Down-Menü, unter "Kartenlesegerät", den gewünschten Kartenleser, welcher standardmäßig auf der Station vorgeschlagen werden soll.**

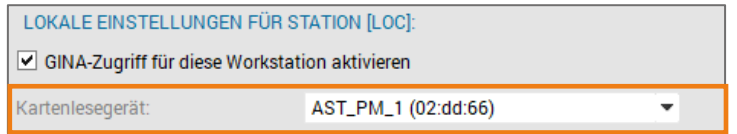

## *Abbildung 3: Einstellung*

**4. Klicken Sie die Schaltfläche [SPEICHERN], um die Einstellung zu speichern und abzuschließen.**

**HINWEIS:** Die Angabe des Standard-Kartenlesegeräts muss je Station gesondert erfolgen. Es handelt sich um eine lokale Einstellung.

**INNOMED** Gesellschaft für medizinische Softwareanwendungen GmbH Ricoweg 22, 2351 Wiener Neudorf | T +43 (0) 2236 8000 | F DW -888 office@innomed.at | **cgm.com**/at-innomed

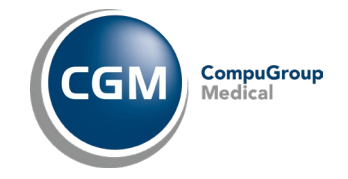

1/1

© INNOMED GmbH. Alle Rechte vorbehalten.